## **Some Basic Instructions/help for filling Ph.D. Admission Application form 2023**

- **1.** Use Laptop or Desktop for hassle-free experience.
- **2.** Candidate must keep ready a scanned copy (jpeg or pdf) of passport size Photograph (4.5 x 3.5 cm), and Signature (file size be not more than 100Kb).
- **3.** Registration process will need the information regarding Email id, Password, Name of Applicant, Date of Birth, Gender, Father's Name, mother's Name, Address and Mobile Number.
- **4.** Be careful while entering the aforesaid information at time of registration because the information filled at the time of registration cannot be modified after completion of registration. After submitting the registration form an email will be sent to your registered email to activate your account. The activation link will take you to the portal that will ask for the 'activation code' given in the email.
- **5.** After completion of the registration please login to your newly created account using your login credentials provided at the time of registration, and start filling the Ph.D. application form.

After login you will get a **Dashboard** like the image given below:

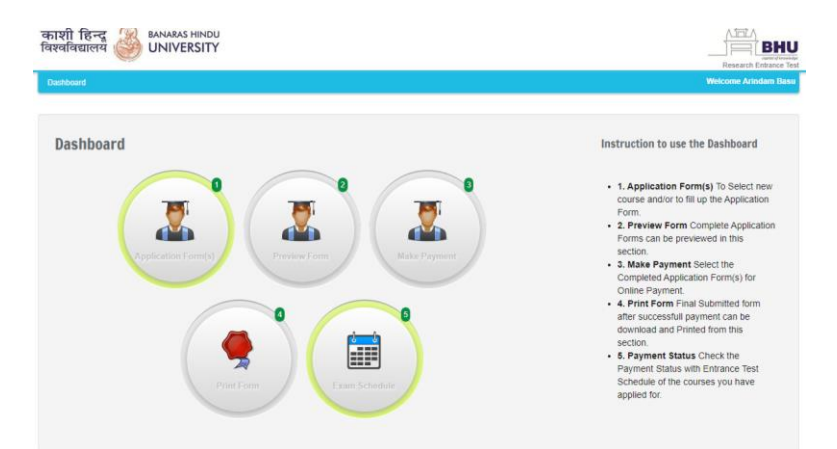

Select the first circle mentioned as " **Application Form(s)"** and this selection will bring to following pageNow click on Edit/View which will open the form

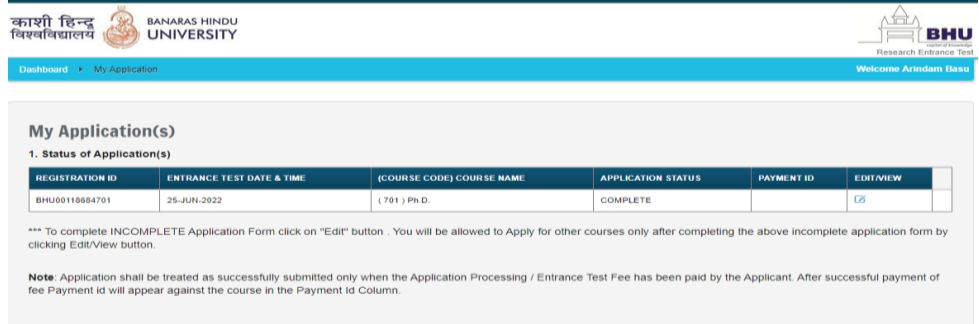

**6.** Followings are Some hints to fill the application form further.

**Name of field Description** Select Main

Discipline

It has a dropdown for list of subjects/ Departments in which a Ph.D. course is available for admission in the current session. Choose the appropriate discipline from dropdown

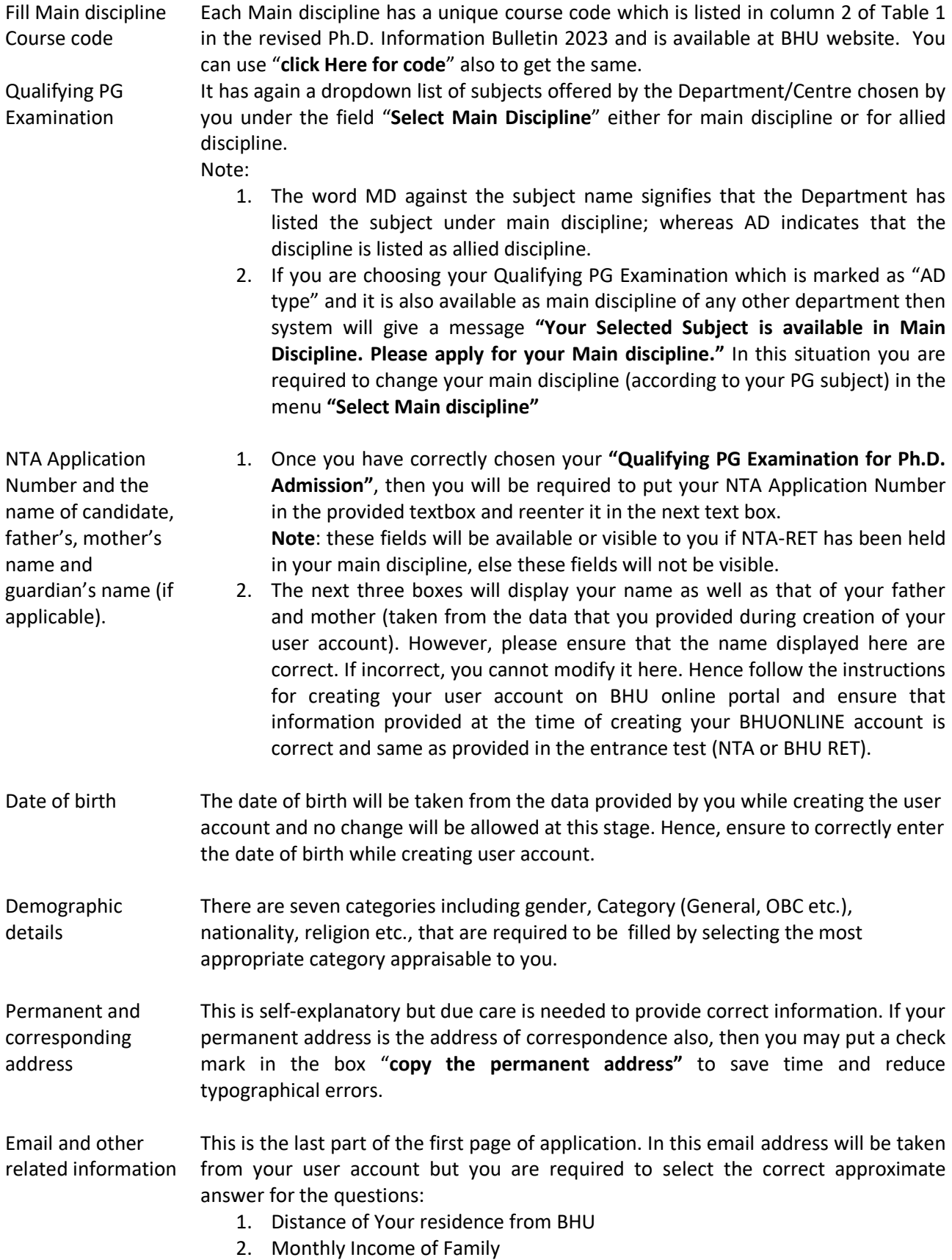

How to proceed to the next page? After entering all the aforesaid information on the  $1<sup>st</sup>$  page of the application, please review that the information filled in by you are correct. Wrongly entered information, if any, may not be corrected at a later stage. After that click the "**Save & Continue**" button at the bottom of the page to proceed to the next page "**Photo Signature details**".

> The passport size Photograph (4.5 x 3.5 cm) of 100 KB or less of resolution 100 dpi as well as scanned signature file of 100 KB is required to be chosen by clicking the Choose File button. Once the files are uploaded and become visible to you, press the "**Save and Continue**" button to reach to next page of the application "**Academic Qualification**".

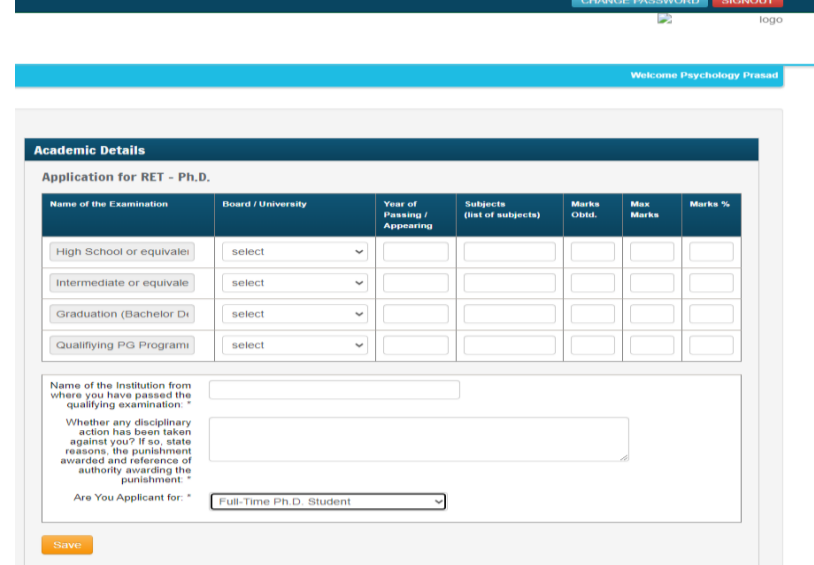

After filling all required information click "**Save**" to move on the next page which is marked as "**Test Centre** &**Allied Discipline**"

Test Centre &Allied Discipline

2<sup>nd</sup> Page of the application (uploading photograph and scanned signature)

Academic qualification (the instructions

are self-

explanatory- SEE screenshot on the right panel).

- 1. In this page you will get information about main and Allied disciplines selected by you for your information.
- 2. You will also be asked to chose your test centre if you chosen discipline is listed in BHU-RET.

After clicking "**Save & Continue**" You will move to next page which will bring to you at your Application Form filled.

Kindly check the details printed form and click " **I Confirm the Above**" to move on fee payment page. Deposit the same and complete the process.